# **Teacher Guide to Online Activity: Visualizing – Picture Show**

#### **Summary:**

To practice visualizing, students use computer drawing tools to **create a series of images that they see in their mind as they read a given text.** Learners also c**hoose music** to represent each part of the text. Students may choose between six passages including fiction, non-fiction, poetry, a math story problem, a voicemail or a musical selection.

To view the standards this activity addresses, visit:<http://reading.ecb.org/teacher/standards.html>

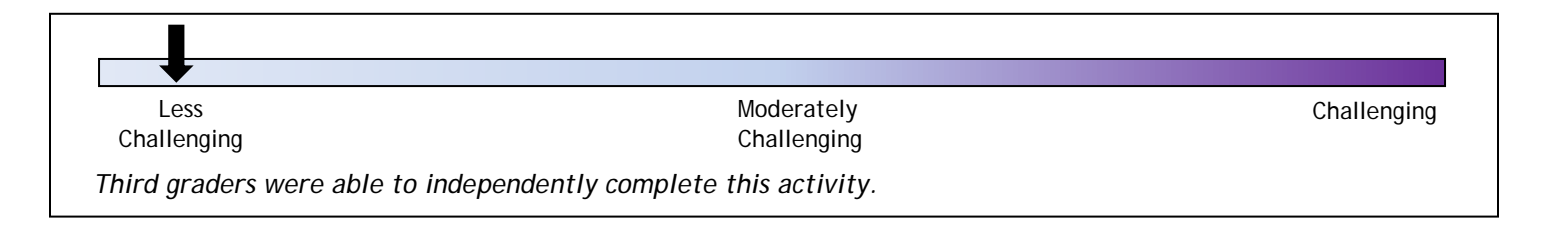

## **Teaching Tips:**

If students are using iPads, remind them they can use *Siri* (an iPad feature that will type student input into the text fields).

## **During this activity, students sometimes find it challenging to:**

- Decide what to draw
	- o Tell students to find the most important piece of information from the text. They can use this to create an image.

## **Before you start:**

- Review the concept of visualizing, and model your own thought processes while visualizing. Be explicit: "When I read this, I see... I hear... It reminds me of..."
- The **Need a Hint** button in the activity provides prompts for students who are struggling. You may also use the **Need a Hint** questions for class discussion.
- Remind students to click **Save** if they don't finish their picture show.
- Tell students what you would like them to do when they finish the activity (print or email their picture shows, listen to the Visualizing song, do the activity again, etc.).

## **After you finish**:

- View student picture shows; if all students email you their picture shows, you can collect the links and then watch them together as a class.
- Discuss the picture shows as a class, in small groups, or in one-on-one conferences.
	- o Compare picture shows why are they different?
	- o Describe the movie you created in your mind when you read the story.
	- o What were you trying to express with the music you chose?
	- o Are there parts of the story that are not in your picture show?
	- o Are there things in your picture show that are not in the story?
- Continue to work with students to help them to visualize while they read.

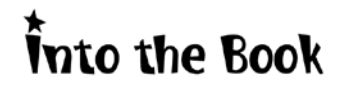

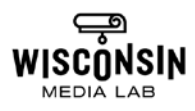

#### **Screen-by-screen Preview:**

Watch a short video tutorial to learn how to do the activity.

Then click:

- **Try it Yourself** to begin the activity
- **Replay** to play the tutorial again
- **Watch Video** to watch a clip from *Into the Book* that reviews visualizing

Next, choose a text.

- *Black Rat Snake*: informational article
- *Cat Act*: poem
- *Peer Gynt Suite*: musical selection
- *Math Magic*: math story problem
- *Road Trip*: voicemail
- *Our Solar System*: textbook

Read the passage, or click **Play** to listen as you read. Draw an image using the tools:

- **Pencil and spray paint**: choose a color, then draw
- **Stamps**: click to place a shape, then change its color, shape or size
- **Spin, Flip, Shrink, Grow** and **Undo** buttons to change the stamp shapes
- **Clear** erases all drawing

Next, click **Choose Music** to pick a music selection for this page of the picture show.

Click **Next** to go to the next page.

Draw an image and choose a musical selection for each page of the text. Use **Back** and **Next** to toggle through the different pages of the picture show. Remember to click **Save** so work is not lost.

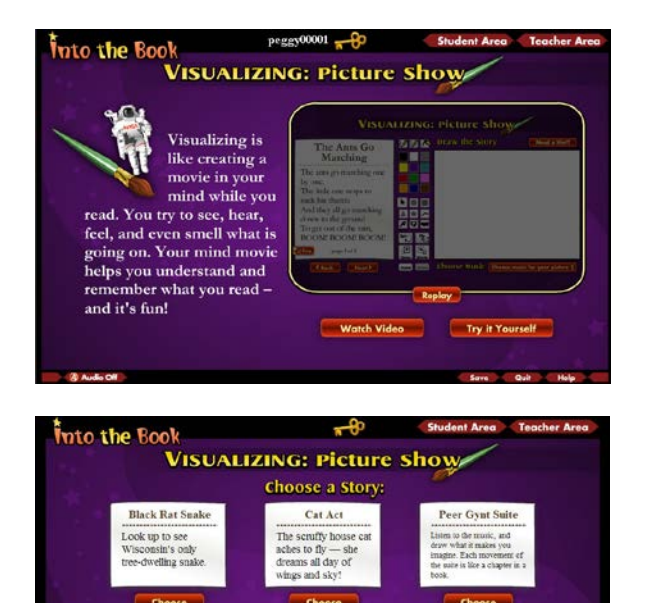

Road Trip

**Listen to a voicemal**<br>from Jess about her

**Our Solar System** 

Learn more about the

Math Magic

Merlin teaches a trick

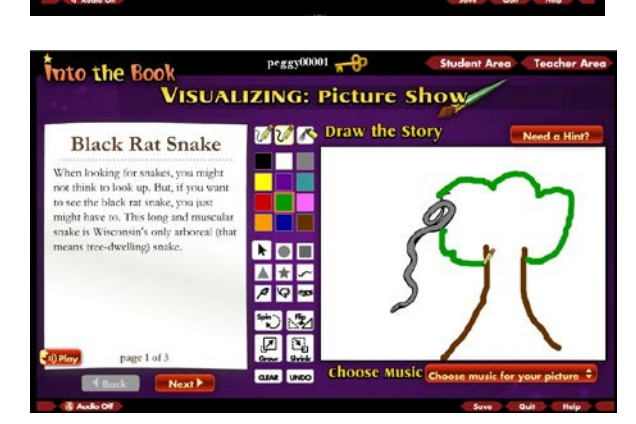

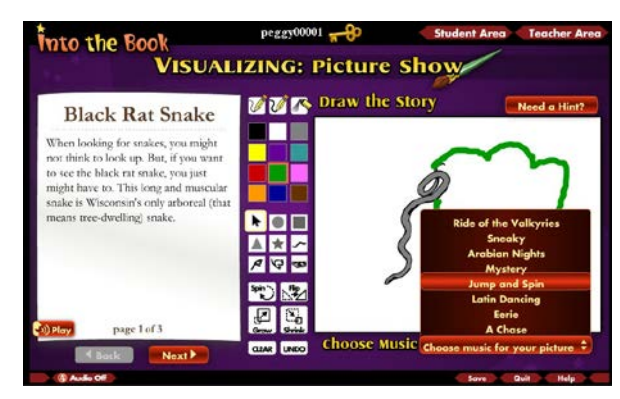

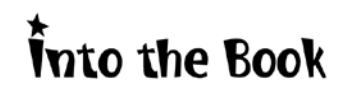

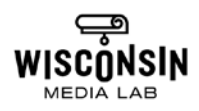

Watch and listen to the completed picture show.

Reflect on the picture show and on how visualizing helps readers understand the text.

Click:

- **Yes, Make Changes** to revise the show, or
- **No, Continue** to continue

Click **Print Your Picture Show** to print a page with the text and student illustrations.

Be sure to print the Picture Show before making another. Only the most recent one will be saved.

Click **Done With Activity** to continue.

After the activity, click:

- **Email Your Picture Show**
- **Print Bookmark**
- **Listen to Visualizing Song**;
- **Make Another Picture Show** using a different text
- **Go Back to the Student Main Menu**

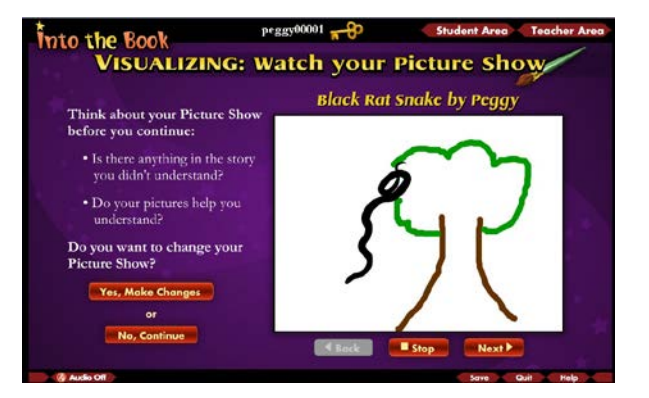

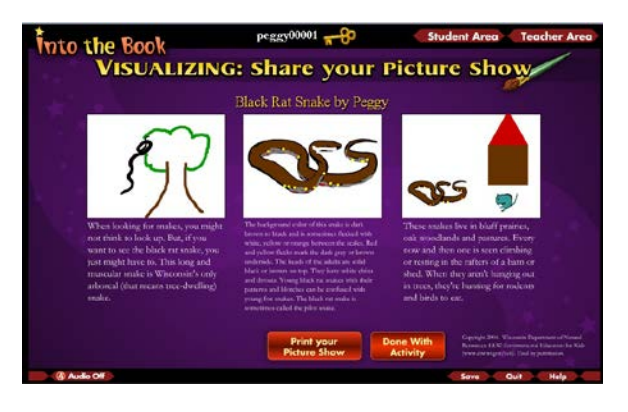

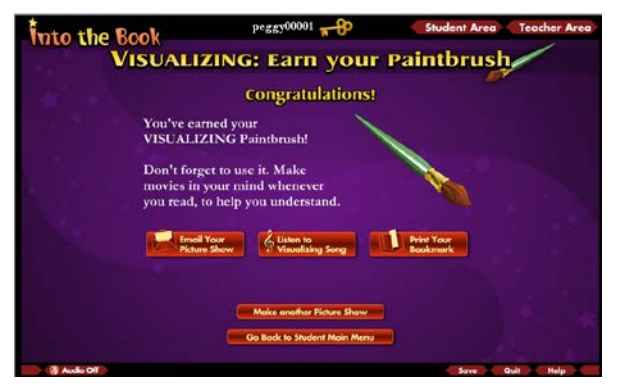

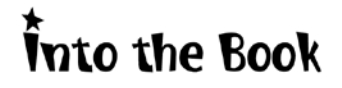

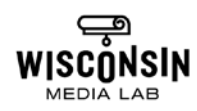